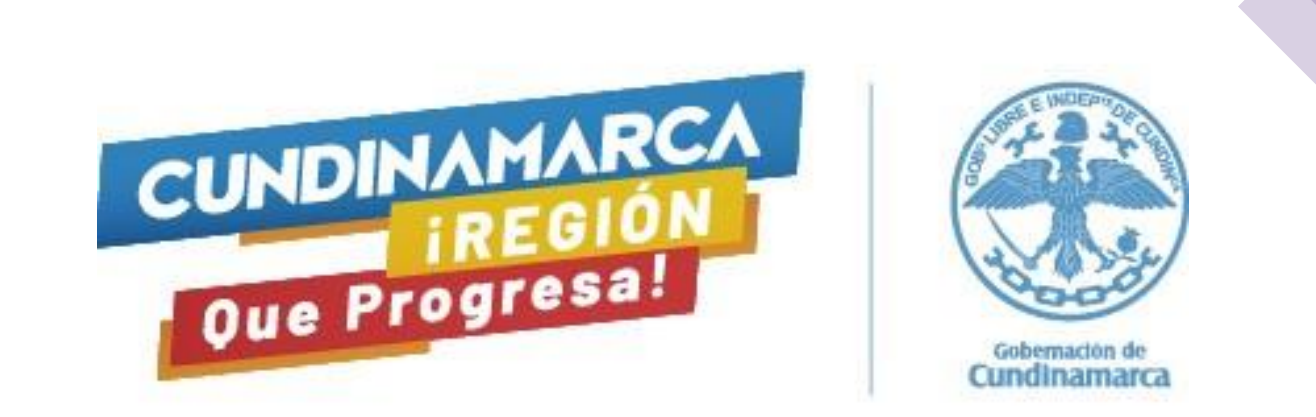

## **Guía de orientación para la prueba de Competencias Comportamentales**

## **Gerentes de hospitales - Red Pública de Empresas Sociales del Estado del Departamento de Cundinamarca**

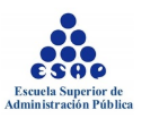

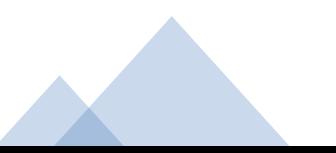

#### **Para tener en cuenta:**

Bienvenido al instructivo para la presentación de pruebas para la convocatoria de Gerentes Red Pública de Empresas Sociales del Estado del Departamento de Cundinamarca.

Recuerde que la prueba estará habilitada el día domingo 19 de abril de 2020, desde las **7:00 a.m., finalizando a las 9:10 a.m.**

Usted tendrá 10 minutos para leer y aceptar Términos y Condiciones, y dos horas para contestar la totalidad de la prueba.

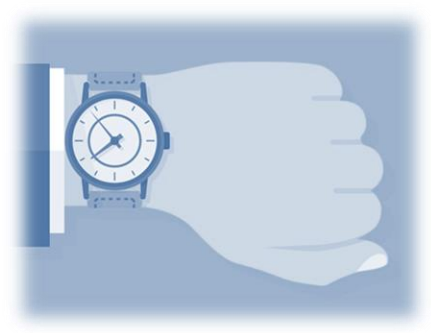

Una vez reciba el correo para el acceso a la plataforma, compruebe que su usuario y contraseña le permitan ingresar. Verifique con tiempo que su computador tenga conexión a Internet estable (preferiblemente con cable), carga de batería o energía, y funcione de manera óptima.

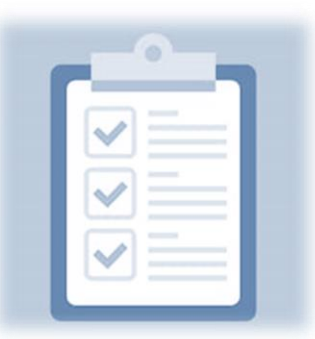

El día de la prueba deberá acceder a la plataforma ([http://campusvirtual.esap.edu.co/admisiones\)](http://campusvirtual.esap.edu.co/admisiones) donde se solicitará su usuario y contraseña**. Tenga por favor su documento de identidad en mano.**

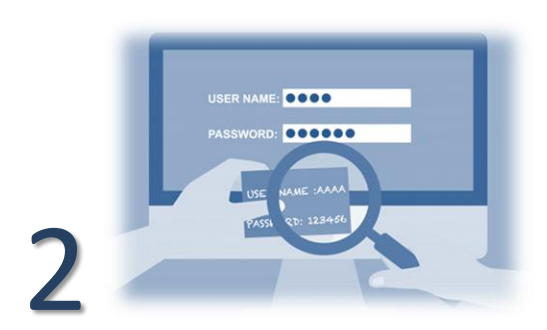

Recuerde que estos datos de usuario y contraseña fueron enviados en el mismo correo donde llegó este instructivo.

**Importante: La primera vez que usted ingrese a la plataforma, ésta le solicitará la creación de una nueva contraseña. Por favor guárdela y asegúrese de que sea la correcta.**

Digite correctamente su usuario y contraseña para que no se presenten errores su acceso a la plataforma.

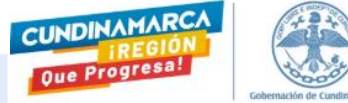

## **Ingreso a la prueba**

Una vez ingrese a la plataforma, siga este paso a paso para aceptar los Términos y Condiciones en los que se desarrollará esta prueba y luego dar inicio a la prueba.

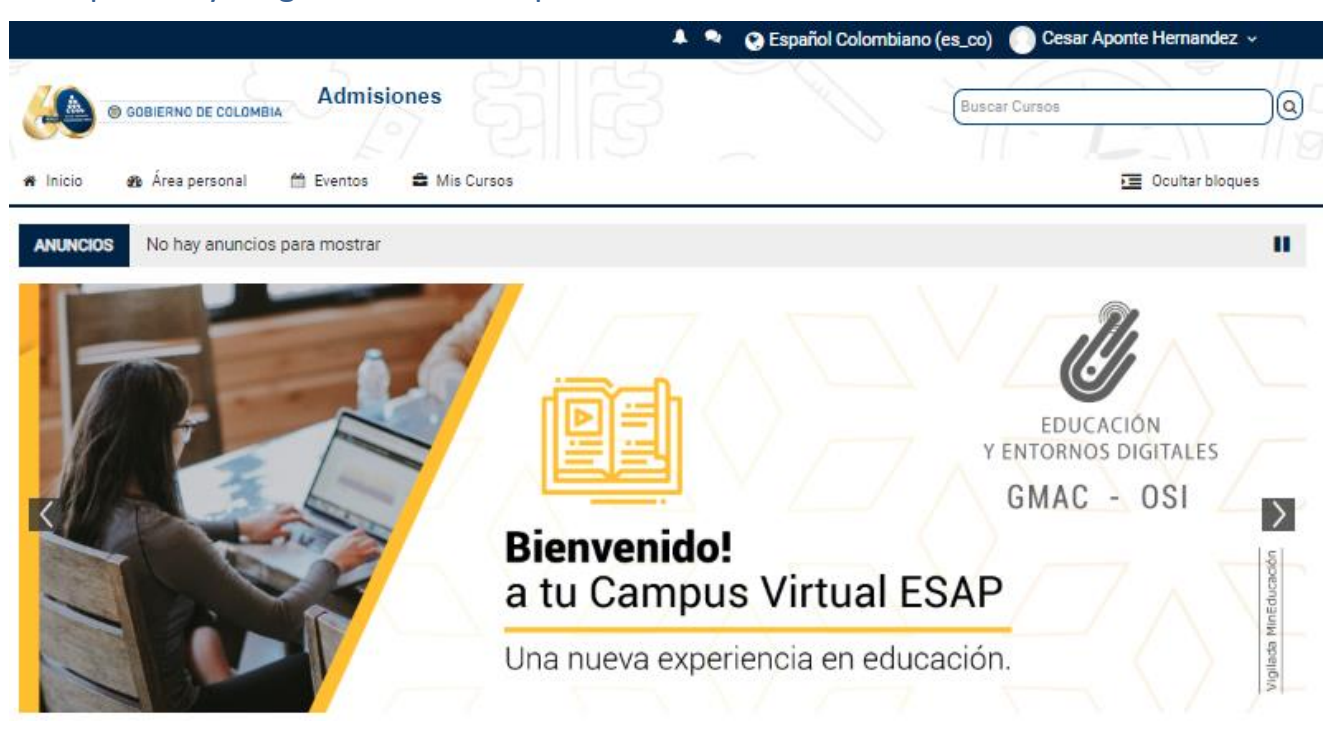

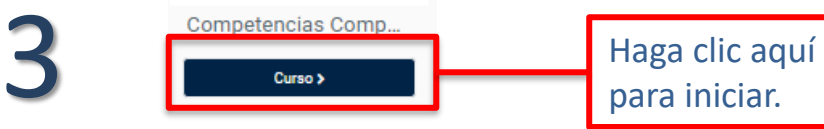

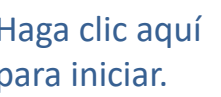

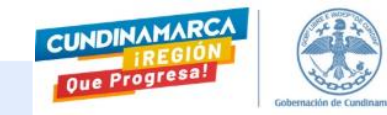

#### **Aceptar los Términos y Condiciones:**

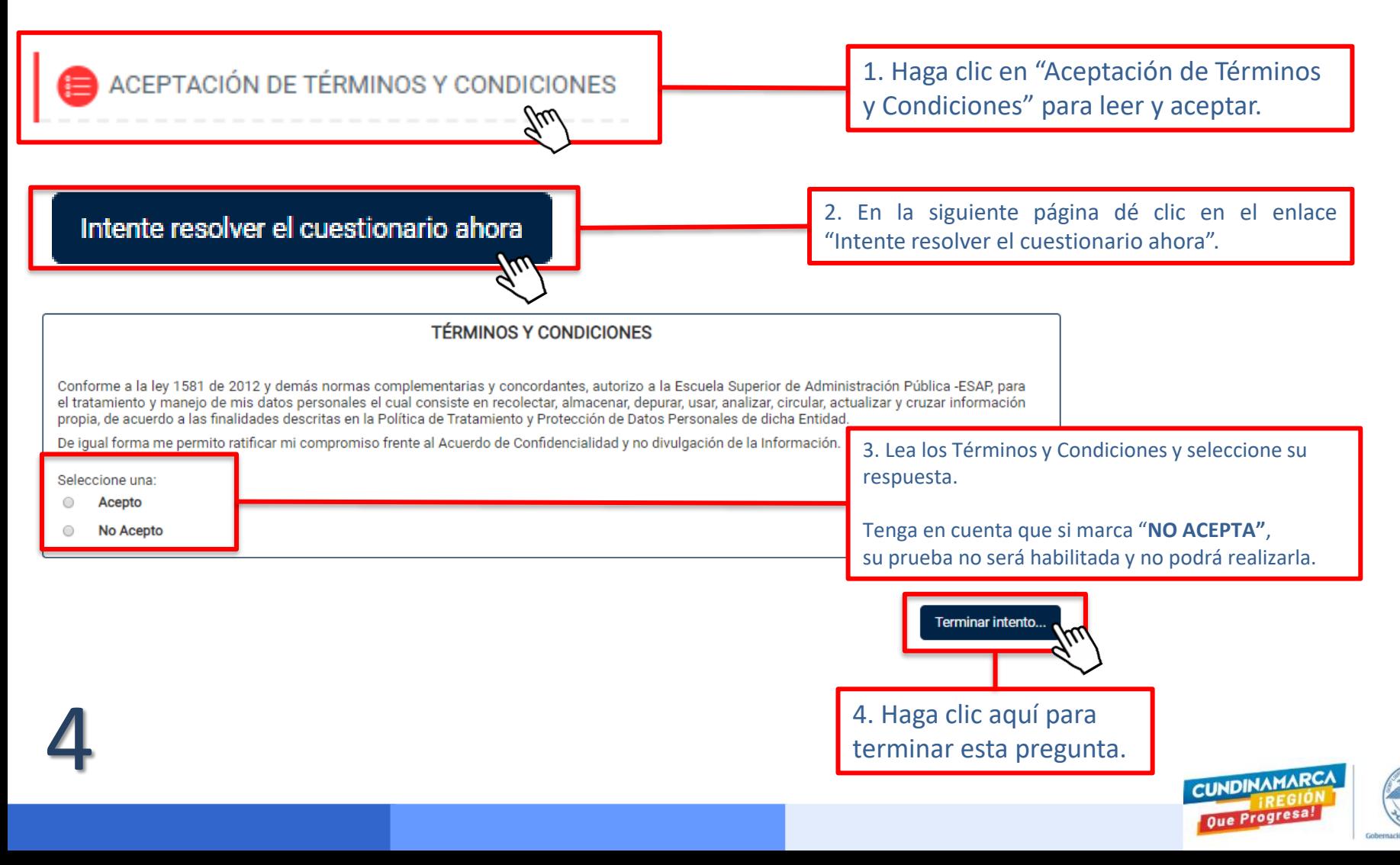

#### **Aceptar los Términos y Condiciones:**

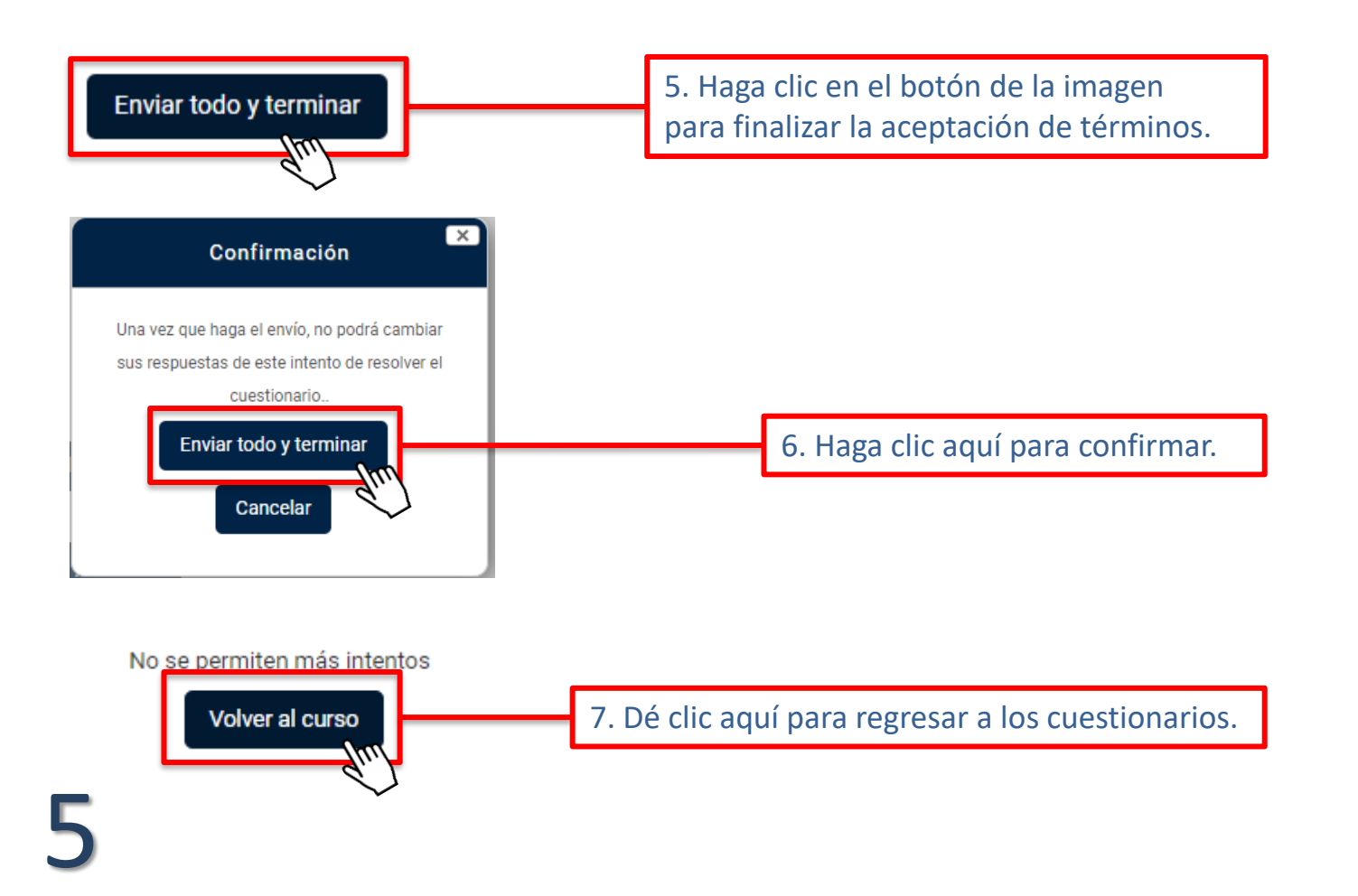

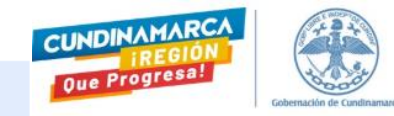

#### **Resolviendo el cuestionario.**

Ahora bien, la prueba está conformada por 200 preguntas, divididas en dos cuestionarios: "Componente I" de 190 preguntas y "Componente II" de 10 preguntas, recuerde que la hora límite para terminar la prueba es a las **9:10 a.m.** Si usted no ha finalizado la prueba a esta hora, la plataforma se cerrará y las respuestas marcadas serán enviadas automáticamente.

Usted puede ingresar al primer componente haciendo clic en el enlace que dice "Prueba Componente I" que le va a aparecer en la pantalla, como se ve en la siguiente imagen.

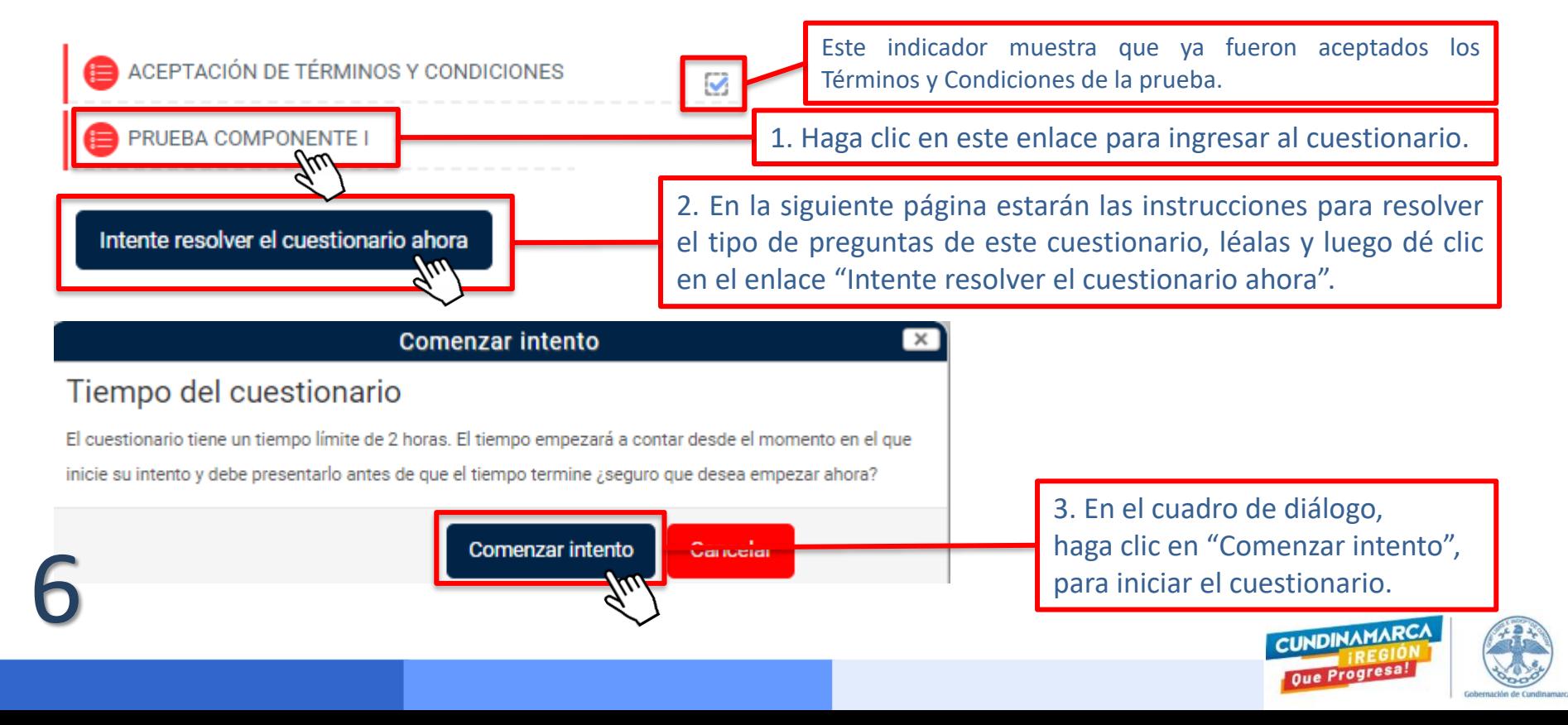

### **Resolviendo el cuestionario .**

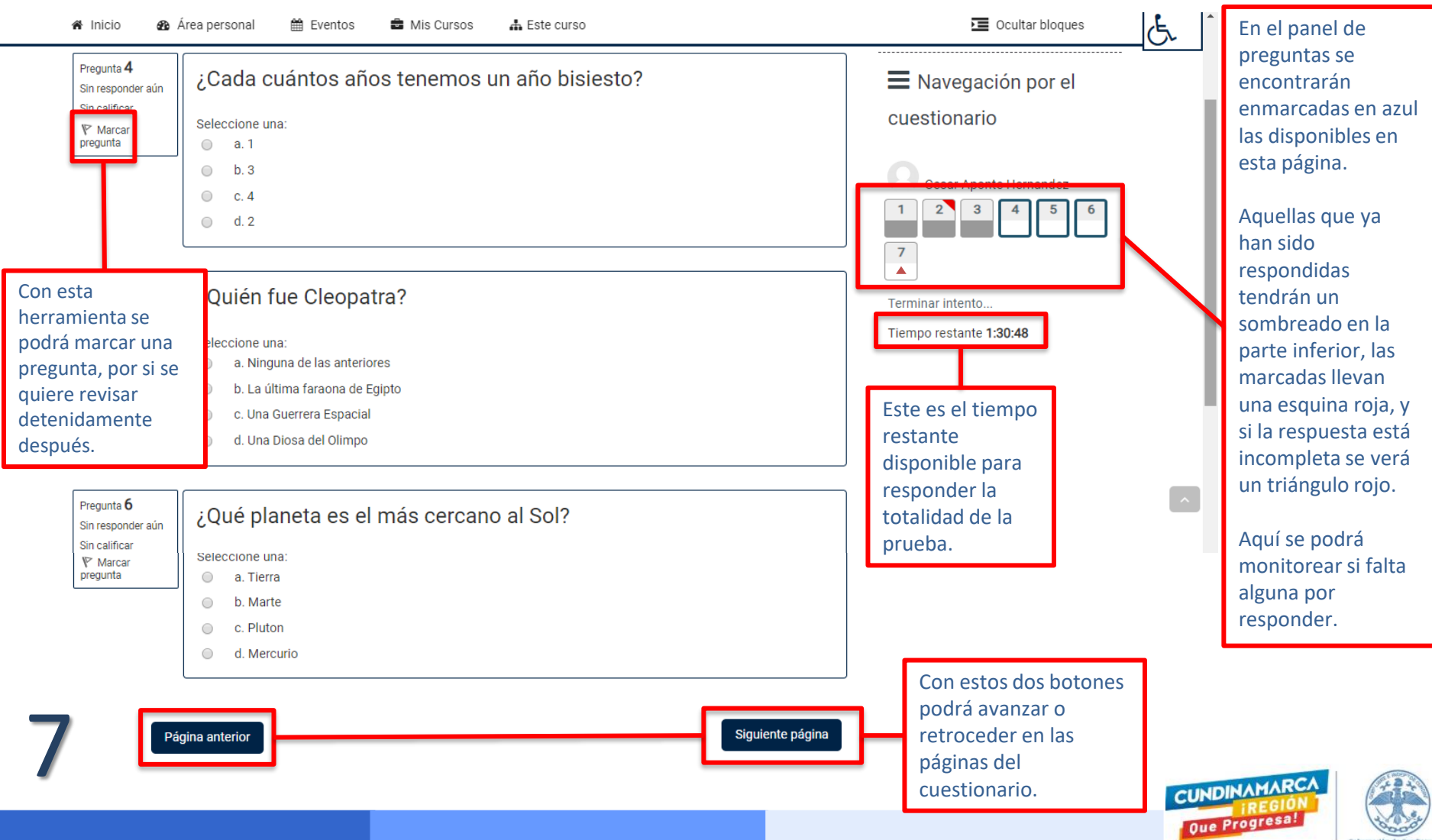

#### **Terminando el cuestionario.**

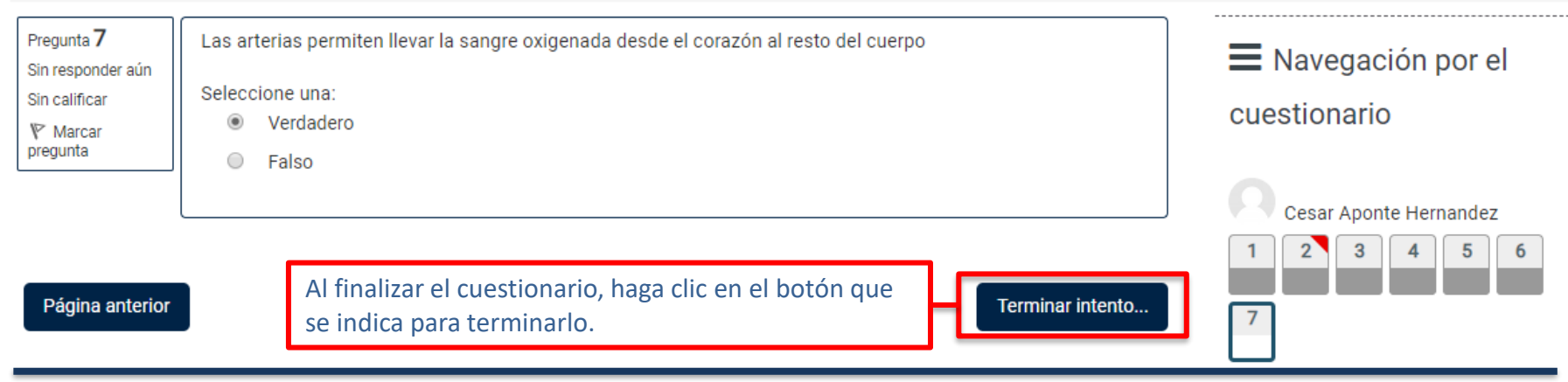

Luego saldrá una pantalla con todas las preguntas y el estado en el que se encuentran sus respuestas. Se habilitarán dos botones: el primero le permitirá regresar al cuestionario si así lo necesita, y el segundo, enviará las respuestas y dará por terminado el cuestionario.

Volver al intento

8

Enviar todo y terminar

Luego de enviar las respuestas y dar por terminado el cuestionario, saldrá un cuadro confirmando que se quiere dar por terminada la actividad y advirtiendo que luego de esto, no se podrá acceder a las preguntas, ni cambiar las respuestas.

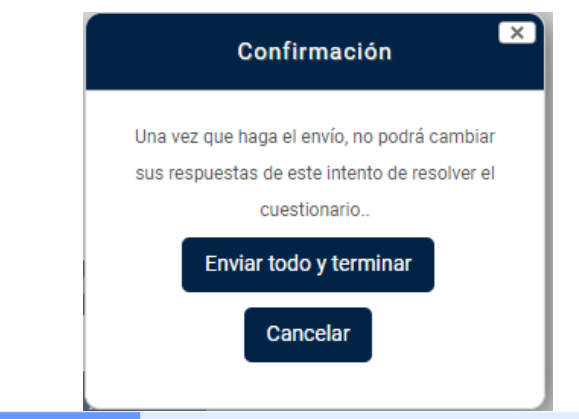

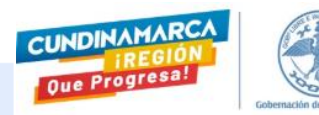

#### **Terminando el cuestionario.**

## Resumen de sus intentos previos

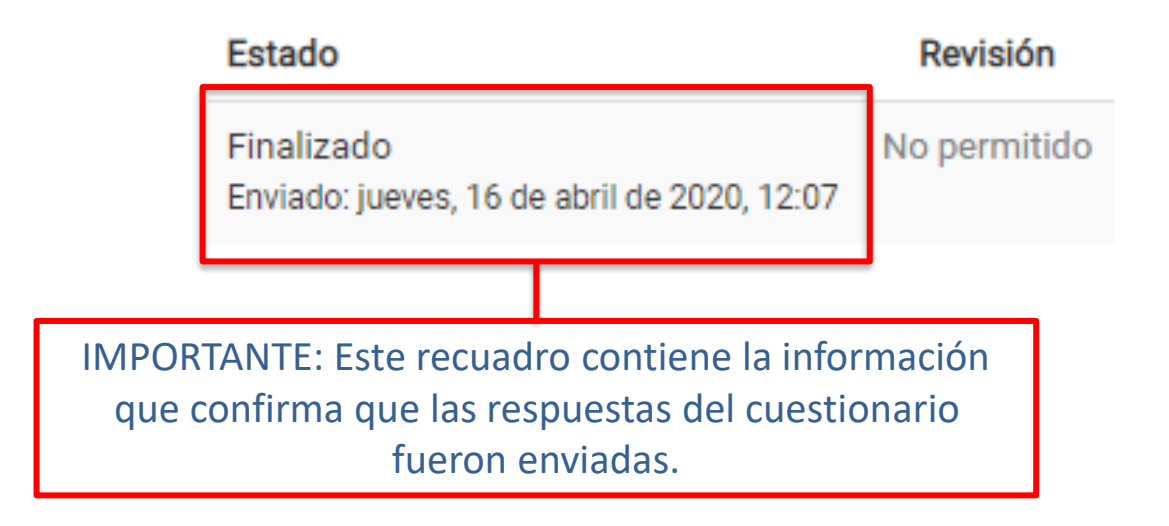

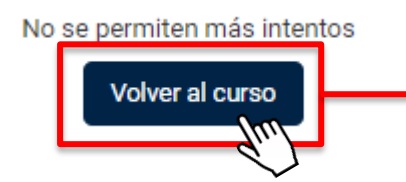

9

En la parte inferior de la pantalla dé clic en "Volver al curso" para ir al segundo componente.

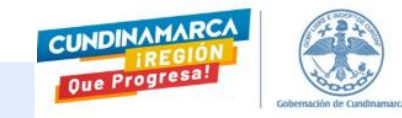

#### **Segundo cuestionario.**

En el segundo cuestionario usted encontrará 10 grupos de refranes que deberá valorar. En la página 13 de esta guía le explicamos cómo hacerlo.

Para contestar este componente siga el paso a paso a continuación:

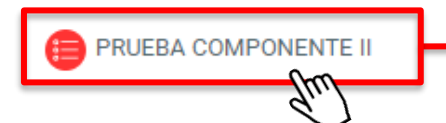

1. En La parte inferior de la pantalla busque el segundo cuestionario llamado "Componente II" y haga clic en el enlace.

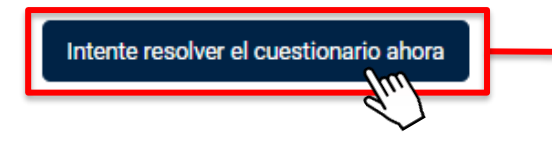

2. En la siguiente página estarán las instrucciones para resolver el tipo de pregunta de este cuestionario. Léalas y luego dé clic en el enlace "Intente resolver el cuestionario ahora".

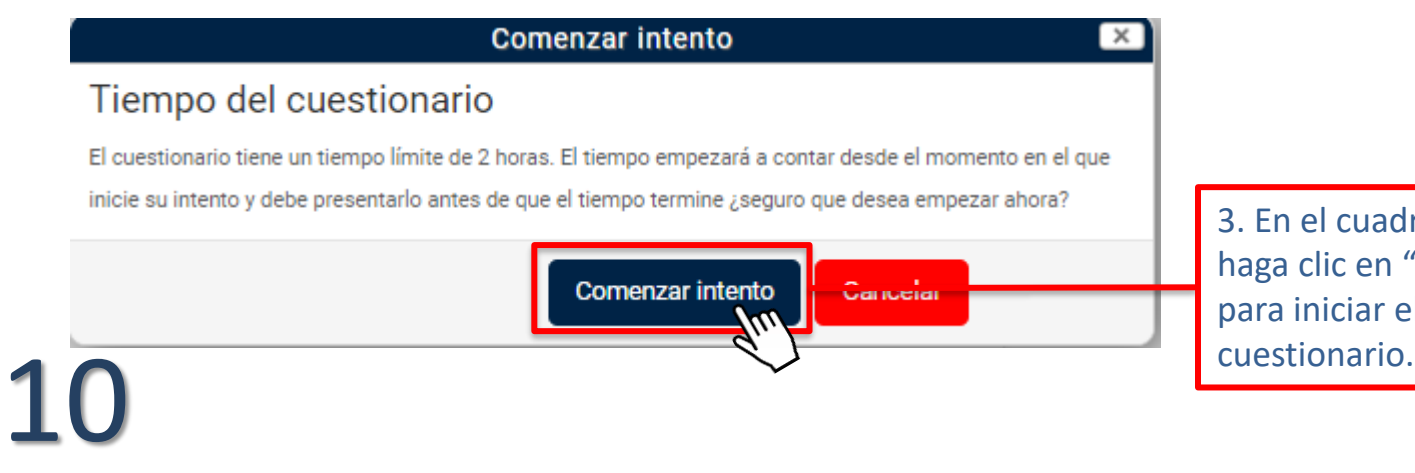

3. En el cuadro de diálogo, haga clic en "Comenzar intento", para iniciar el segundo

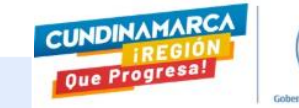

#### **Terminando la prueba.**

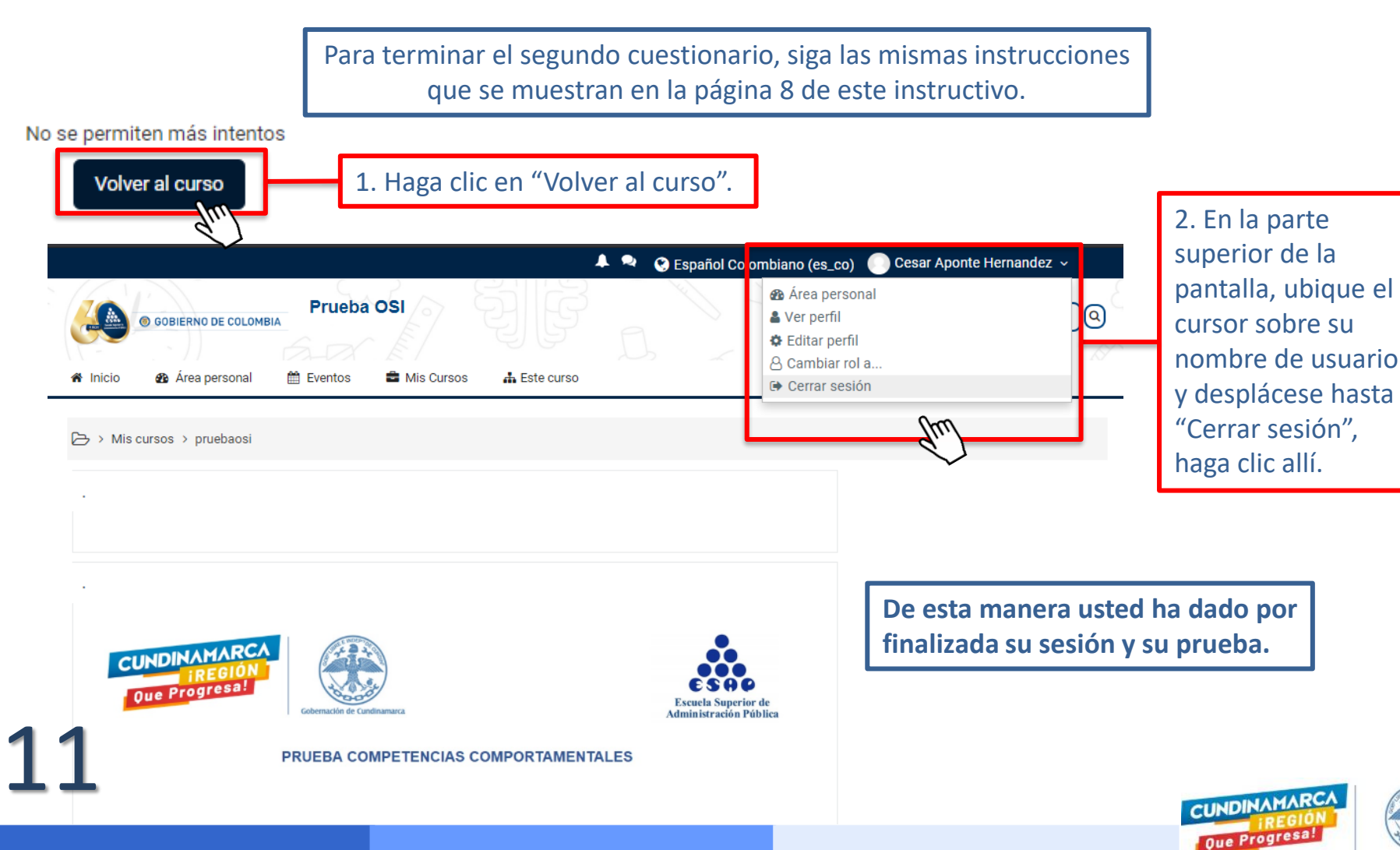

#### **Tipos de pregunta**

#### La prueba estará compuesta por dos tipos de pregunta, se las explicamos aquí:

#### **PREGUNTAS PARA EL COMPONENTE I:**

**Afirmaciones:** Cada afirmación describe una situación laboral típica.

Usted debe responder con qué frecuencia ha experimentado cada una de las situaciones, de acuerdo con las siguientes categorías de respuesta:

- **Siempre**
- **Casi siempre**
- **Algunas veces**
- **Rara vez**
- **Nunca**

En caso de que usted no esté seguro de la respuesta, conteste la opción que mejor se ajuste a su forma de pensar, ser o actuar.

Sea lo más sincero posible, sin dejarse afectar por lo que piensan los demás o por lo que usted cree que debería ser.

#### **Tenga en cuenta:**

12 ✓ No se detenga demasiado en su respuesta, responda con base en su primera impresión y continúe con la siguiente afirmación. ✓ Asegúrese de dar respuesta a todo el cuestionario.

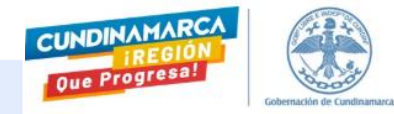

#### **Tipos de pregunta**

#### **PREGUNTAS PARA EL COMPONENTE II**

Refranes: A continuación, encontrará diez (10) grupos de refranes. Dentro de cada grupo encuentra tres refranes que usted debe organizar en orden de mayor a menor asignando los números tres (3), dos (2) y uno (1).

Asigne el número (tres) 3 al refrán con el que **más se identifica** y el número uno (1) con el que **menos se identifica**.

Haga clic en la casilla ubicada frente a cada frase y despliegue la lista de números. A continuación, seleccione el valor de su preferencia para cada refrán.

**IMPORTANTE:** Dentro de cada grupo de refranes **NO** deben quedar valores repetidos, como se muestra en la siguiente imagen:

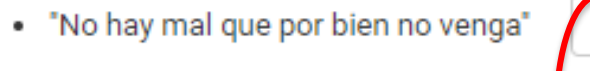

- "Vísteme despacio que voy de afán"
- "No todo lo que brilla es oro"  $\bullet$

13

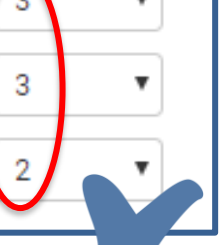

- . "No hay mal que por bien no venga"
- · "Vísteme despacio que voy de afán"
- . "No todo lo que brilla es oro"

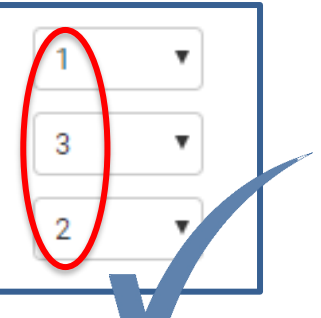

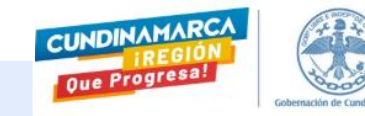

### **¿Problemas de conexión?**

Puede pasar que mientras está respondiendo la prueba, la conexión a Internet falle. En este caso la plataforma avisará con el siguiente texto: En este caso la plataforma avisará con el siguiente texto:

La conexión de red se ha perdido. (Ha fallado el quardado automático).

Anote las respuestas introducidas en esta página en los últimos minutos, y trate de volver a conectarse.

Una vez que la conexión se haya restablecido, sus respuestas deben ser quardados y este mensaje desaparecerá.

Pues bien, lo primero que hay que hacer es tomar nota de las respuestas que ya se han señalado en la página en la que se está actualmente. Luego verificar si la conexión se reestableció para continuar con la prueba.

Es importante saber que cuando esto pasa, el sistema automáticamente guarda las respuestas de las páginas ya resueltas, y así no será necesario comenzar de nuevo, sino a partir de la página en la que se presentó el fallo.

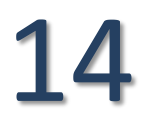

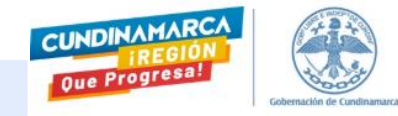

#### **Posibles situaciones**

- **Olvido de contraseña :** Póngase en contacto con la SSC para reasignar o recuperarsu contraseña.
- **Corriente eléctrica:** Busque una fuente de energía o cambie de computador.
- **No conecta a Internet:** Busque un dispositivo con conexión a internet o datos móviles.
- **Daño de equipo:** Busque otro equipo que funcione de manera óptima.
- **Estoy enfermo:** Notifique a la SSC\*.
- **Tengo un imprevisto:** Notifique a la SSC\*.
- **Se cerró mi sesión de usuario:** Usted podrá acceder a la plataforma siempre que tenga su usuario y contraseña.
- **No acepté los Términos y Condiciones:** Solicitar un nuevo intento.
- **Cédula incorrecta:** Solicitar modificación de la cédula.
- **No recibí correo de datos:** Verifique en su correo la bandeja de SPAM, verifique que el correo sea el registrado en SSC\*, solicitar el reenvío del correo.
- **El enlace a la plataforma no funciona:** Verificar si la dirección de la plataforma es la correcta y habilitar ventanas emergentes.
- **No funciona la contraseña que me dieron:** Intente recuperar su contraseña mediante el aplicativo o solicitar una nueva contraseña por el administrador.
- **No están habilitados los cuestionarios:** Realizar la solicitud a la SSC\* para que se verifique y habilite desde el administrador.
- **La prueba se cerró y me sacó del cuestionario:** Esto puede ocurrir en caso de que se agote el tiempo para la aplicación de la prueba. En este caso la plataforma guardó y envió sus respuestas hasta el momento en que se agotó el tiempo.
- **Se apagó el computador y me cerró la sesión:** Vuelva a ingresar a la plataforma por el enlace del concurso [\(http://campusvirtual.esap.edu.co/admisiones\)](http://campusvirtual.esap.edu.co/admisiones) y escriba su usuario y contraseña. El sistema continuará a partir de la última página contestada guardando automáticamente las respuestas ya seleccionadas.
- **No me aparece el Panel de Preguntas:** En la parte superior derecha de la pantalla, haga clic en "Mostrar Bloques", para habilitar nuevamente el Panel de Preguntas.

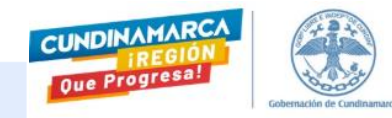

15

#### **Soporte durante la aplicación de la prueba**

Si tiene dudas o inquietudes antes o durante la prueba, puede ponerse en contacto con cualquiera de los siguientes números telefónicos:

- $\sqrt{}$  321 331 8027
- ✓ 310 233 2776
- ✓ 310 695 9780
- ✓ 314 473 0364
- ✓ 300 612 7863
- $\sqrt{311}$  280 6456

16

O si prefiere, a los siguientes correos:

- ✓ [javier.suarez@cundinamarca.gov.co](mailto:javier.suarez@cundinamarca.gov.co)
- ✓ [milena.benavides@cundinamarca.gov.co](mailto:milena.benavides@cundinamarca.gov.co)
- ✓ [maribel.andrade@cundinamarca.gov.co](mailto:maribel.andrade@cundinamarca.gov.co)
- ✓ [heydi.pulido@cundinamarca.gov.co](mailto:heydi.pulido@cundinamarca.gov.co)

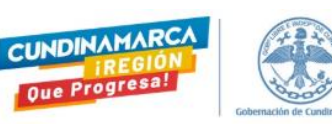

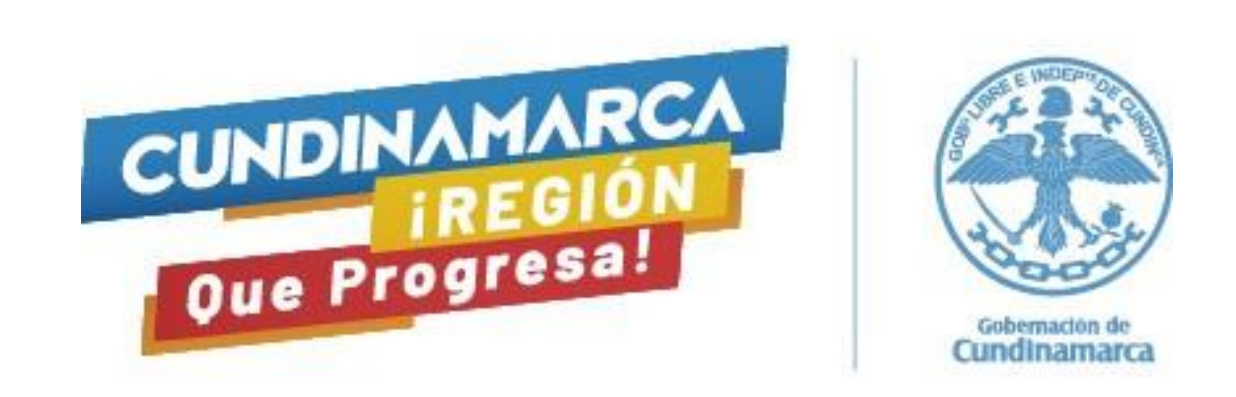

# **¡Éxitos en su prueba!**

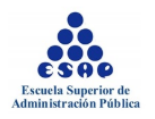

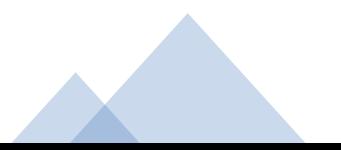